Century Corporation User's Manual

# **これdo台** Ultra Hi-Speed PRO V2

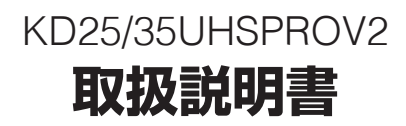

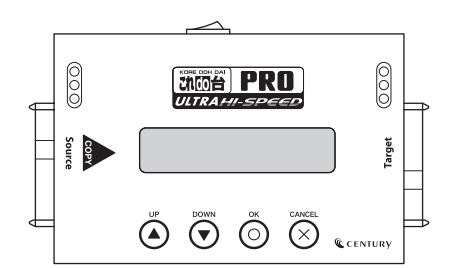

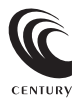

KD25/35UHSPROV2 Manual 2022/10/12

## **もくじ**

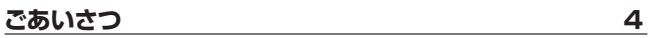

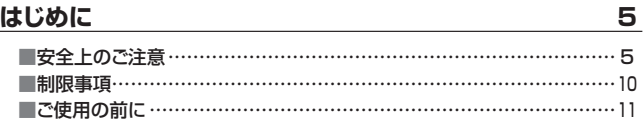

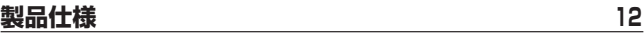

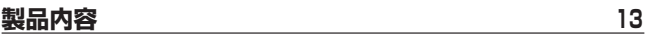

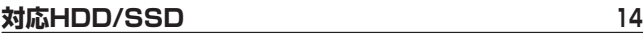

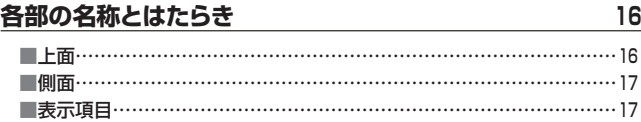

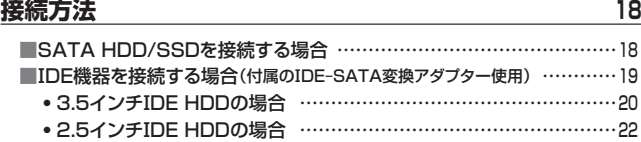

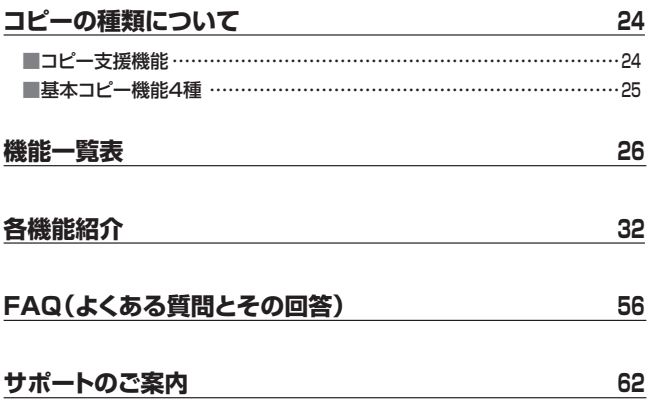

<span id="page-3-0"></span>このたびは本製品をお買い上げいただき、まことにありがとうございます。 本書には、重要な注意事項や本製品のお取り扱い方法が記載されています。 ご使用になる前に本書をよくお読みのうえ、本製品を正しく安全にお使いください。 また、お読みになった後も大切に保管し、必要に応じてご活用ください。

## <span id="page-4-0"></span>安全上のご注意〈必ず守っていただくようお願いいたします〉

- ○ご使用の前に、安全上のご注意をよくお読みのうえ、正しくご使用ください。
- ○この項に記載しております注意事項、警告表示には、使用者や第三者への 肉体的危害や財産への損害を未然に防ぐ内容を含んでおりますので、必ず ご理解の上、守っていただくようお願いいたします。

#### ■次の表示区分に関しましては、表示内容を守らなかった場合に生じる危害、 または損害程度を表します

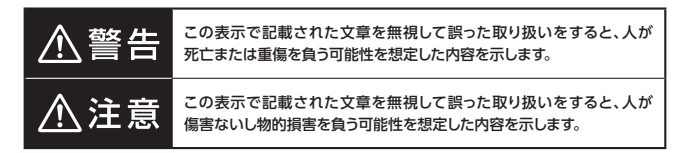

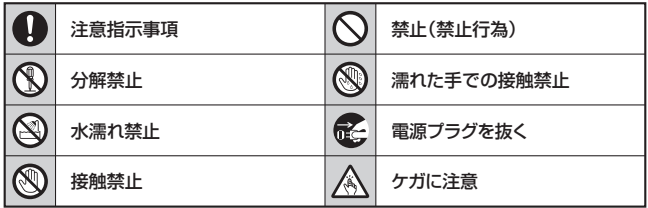

 $\infty$ 

 $\circledR$ 

 $\circledS$ 

 $\infty$ 

 $\mathcal{C}$ 

## 安全上のご注意〈必ず守っていただくようお願いいたします〉

## 入警告

## **煙が出る、異臭がする、異音がする場合は使用しない**

煙が出る、異臭がする、異音がするときは、すぐに機器の電源スイッチを 切り、電源プラグをコンセントから抜いて、弊社サポートセンターまでご連絡 ください。

異常状態のまま使用すると、故障、火災、感電の原因となります。

## **機器の分解、改造をしない**

機器の分解、改造をしないでください。 内部に手を触れると、故障、火災、感電の原因となります。 点検、調整、修理は、弊社サポートセンターまでご連絡ください。

### **機器の内部に異物や水を入れない**

機器の内部に異物や水が入った場合は、すぐに機器の電源スイッチを 切り、電源プラグをコンセントから抜いて、弊社サポートセンターまでご連絡 ください。

異物が入ったまま使用すると、故障、火災、感電の原因となります。

### **不安定な場所に機器を置かない**

ぐらついた台の上や傾いた場所、不安定な場所に機器を置かないでくだ さい。

落ちたり、倒れたりして、故障、けがの原因になることがあります。

### **電源の指定許容範囲を超えて使わない**

機器指定の電圧許容範囲を必ず守ってください。 定格を越えた電圧での使用は、故障、火災、感電の原因となります。

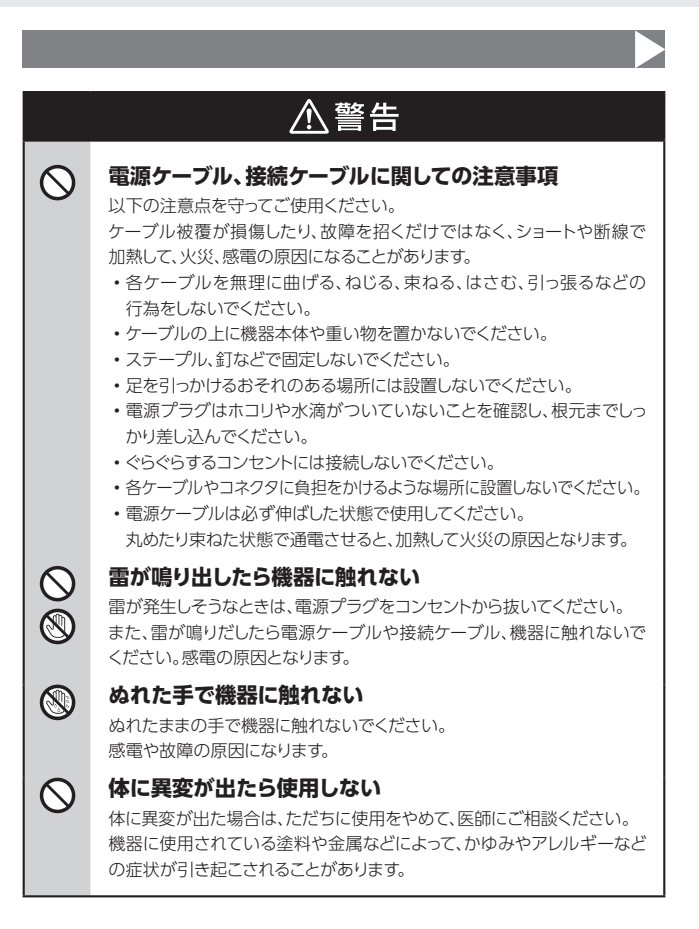

## 安全上のご注意〈必ず守っていただくようお願いいたします〉

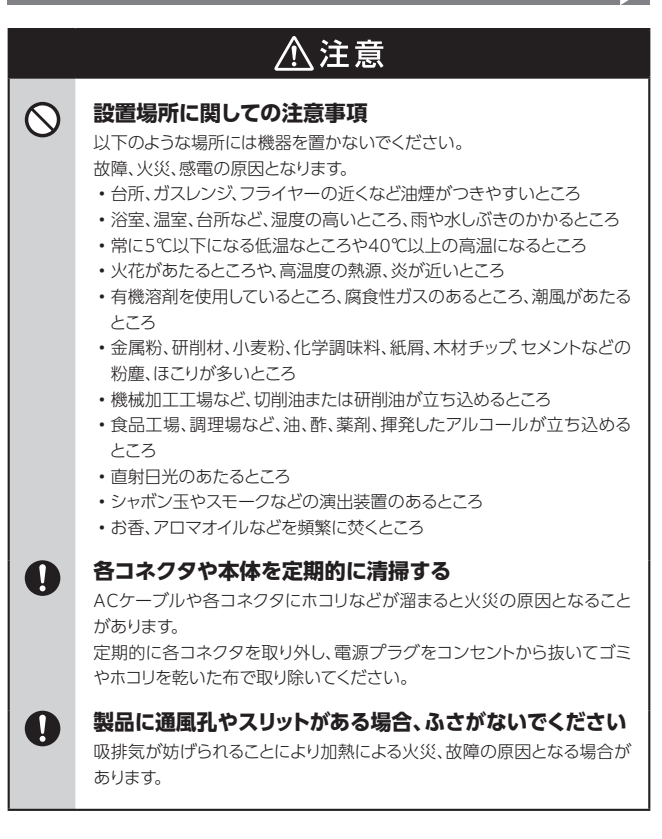

## 八注意

## **長期間使用しない場合は接続ケーブルを外してください**

長期間使用しない場合は、安全および節電のため、接続ケーブルを外して 保管してください。

## **機器を移動するときは接続ケーブル類をすべて外してくだ さい**

移動する際は、必ず接続ケーブル類を外して行ってください。 接続したままの移動は故障の原因となります。

## **小さいお子様を近づけない**

**R** 

O

 $\infty$  $\triangle$ 

Q)

 $\mathbf \Omega$ 

小さいお子様を機器に近づけないようにしてください。 小さな部品の誤飲や、お子様が機器に乗ってしまうなど、けがの原因に なることがあります。

## **静電気にご注意ください**

機器に触れる際は、静電気にご注意ください。 本製品は精密電子機器ですので、静電気を与えると誤動作や故障の原因 となります。

## **熱にご注意ください**

使用状況により、本体外面、通風孔近辺などが高温になることがあります。 通風孔からの風に当たっていたり、熱を持った部分に触れていることで、 やけどを起こすことがありますのでご注意ください。 また、製品の近くにビニール皮膜や樹脂などの熱に弱い物を置かないで ください。変形、変質、変色などの影響が出る場合があります。

## <span id="page-9-0"></span>制限事項

- ・本製品を使用することによって生じた、直接・間接の損害、データの消失等に ついては、弊社では一切その責を負いません。
- ・本製品は、医療機器、原子力機器、航空宇宙機器、など人命に関わる設備や 機器、および高度な信頼性を必要とする設備、機器での使用は意図されており ません。

このような環境下での使用に関しては一切の責任を負いません。

- ・他の電気製品やワイヤレス製品と本製品を近づけた場合、相互に影響して 誤動作やノイズ等が発生する場合があります。 この場合、問題が出ないように両製品を離して設置してください。
- ・本製品は日本国内のご家庭での使用を前提としております。 日本国外での使用や、特殊な工場内での使用、AC100Vとは異なる電圧下で 動作させた場合の責任は負いかねます。
- ・本製品にソフトウェアが含まれる場合、一般的な日本語の環境での使用を前提 としており、日本語以外の表示環境などの動作では異常が生じる可能性があり ます。
- ・本製品は記載の環境にて動作検証を行っておりますが、製品リリース以降の バージョンアップ等により動作に制限が出る可能性があります。 恒久的なサポートを保証するものではありません。
- ・本製品は記載のOSにて動作保証しておりますが、記載のOS上に存在する プログラム、アプリケーション、コマンドのすべてに対して正常動作をお約束 するものではありません。

特定の条件下、特定のプログラム、アプリケーション、コマンドなどは動作対象外 とさせていただく場合がございます。

## <span id="page-10-0"></span>ご使用の前に

- ・本書の内容に関しましては、将来予告なしに変更することがあります。
- ・本書は万全を期して作成しておりますが、万一ご不審な点や誤りなどお気づき のことがありましたら、弊社サポートセンターまでご連絡いただきますよう お願いします。
- ・本製品を使用することによって生じた、直接・間接の損害、データの消失等に ついては、弊社では一切その責を負いません。
- ・Windows は Microsoft Corporation の登録商標です。
- ・Mac は Apple Ⅰnc. の登録商標です。
- ●記載の各商品、および製品、社名は各社の商標ならびに登録商標です。
- ・イラストと実際の商品とは異なる場合があります。
- ・改良のため、予告なく仕様を変更することがあります。

本製品はHDD/SSDをむき出しのまま使用する製品です。

本来、ケースなどに内蔵して使用するHDD/SSDを露出したまま通電させることになり ますので、感電等の事故、およびHDD/SSDへのほこりや水分等の付着には十分ご注意 ください。

また、静電気も機器を破壊する原因となりますので、HDD/SSDの取り扱い時には静電気 防止バンド等を用いて、故障の防止に努めてください。

## <span id="page-11-0"></span>**製品仕様**

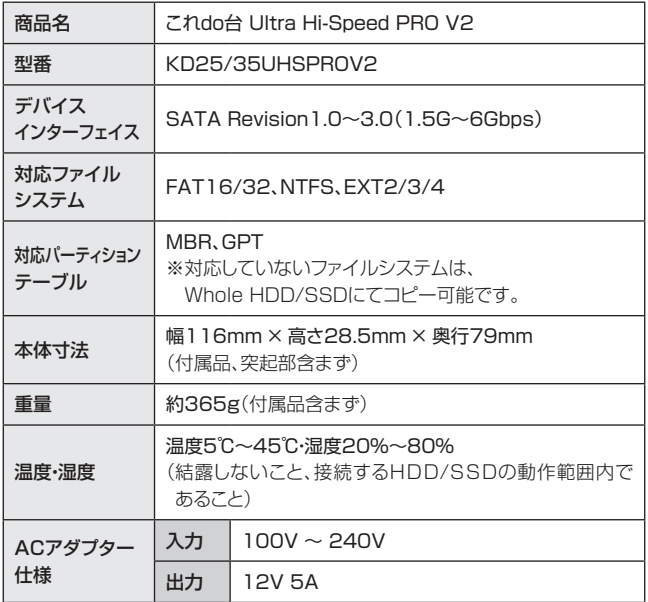

※本製品にHDD/SSDは含まれておりません。

## <span id="page-12-0"></span>**製品内容**

- □ KD25/35UHSPROV2 本体
- □ 専用SATAケーブル x2
- □ 専用ACアダプター
- □ 専用ACケーブル
- □ IDE-SATA変換アダプター x1
- □ HDD設置用パッド x2
- □ 取扱説明書/保証書

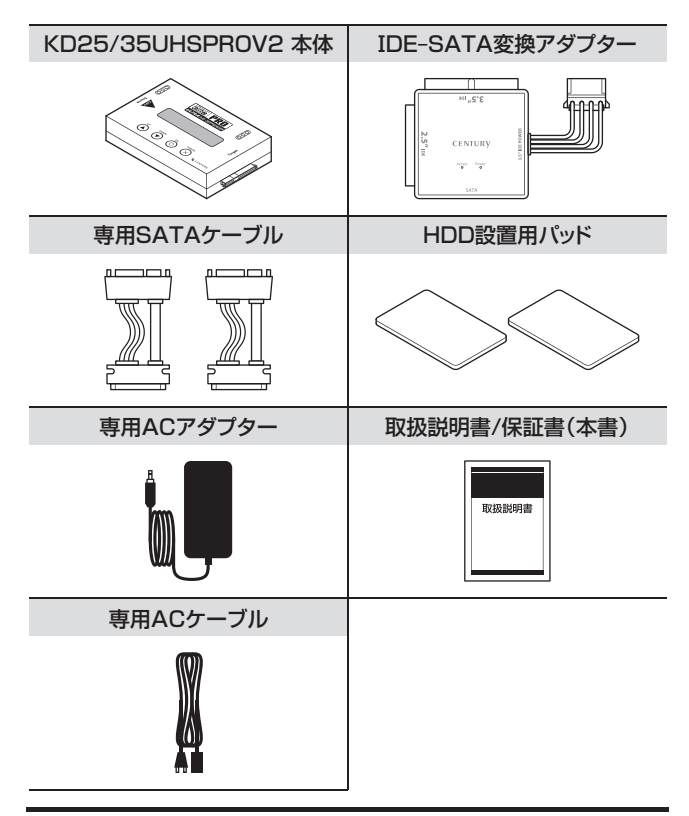

## <span id="page-13-0"></span>**対応HDD/SSD**

## SATA HDD

### ■2.5または3.5インチのSATA HDD 【SATA Revision1.0~3.0(1.5G~6Gbps)】

※ 20TBまでのHDDで動作確認を行っております(2022年10月現在)。 対応HDDの最新情報はサポートセンターにお問い合わせください。 ※SAS(Serial Attached SCSI)HDDは使用できません。

## SATA SSD

#### ■ MLC/TLC/QLCタイプの2.5インチSATA SSD 【SATA Revision1.0~3.0(1.5G~6Gbps)】

※ 1.8インチ、ZⅠFコネクタ、Micro SATAコネクタ、PCⅠe接続、M.2、3.3V、12V駆動および 特殊形状のSSDは接続できません。 また、SLCタイプのSSDにつきましては動作保証対象外とさせていただきます。

## ⅠDE HDD/SSD(付属のⅠDE‒SATA変換アダプター使用)

## ■IDE(PATA)インターフェイスを搭載した2.5/3.5インチHDDまたはSSD ■Ultra DMA 2 以上で動作するHDD

(Ultra DMA 0~1、PⅠOのHDDは動作しません。)

※ⅠDE HDDを2台同時に接続する場合は、別途変換アダプターを1個お買い求めください。 (型番 : KDA‒ⅠDE)

※ 1台のIDE-SATA変換アダプターに2.5インチHDDと3.5インチHDDを同時に接続する ことはできません。

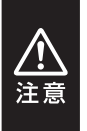

● 1.8インチ、ZIFコネクタ、MicroSATAコネクタ、PCIe接続、M.2、3.3V、 12V駆動および特殊形状のSSDは接続できません。

●3.3V駆動のHDD/SSDには対応していません。

●SAS(Serial Attached SCSI)HDD/SSDには対応していません。

●HDD/SSD以外のデバイス(光学ドライブ、MO等)には対応していません。

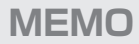

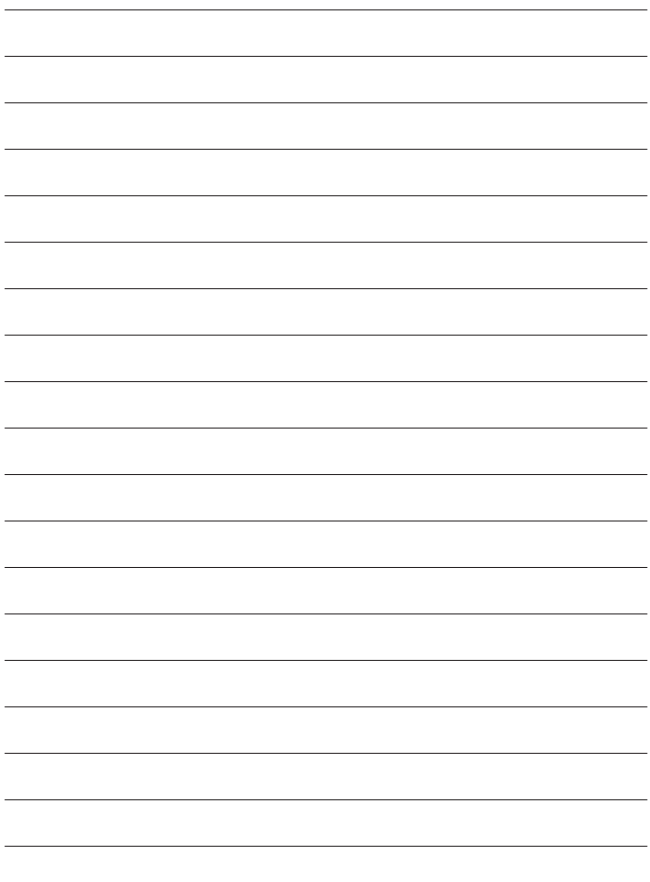

## <span id="page-15-0"></span>**各部の名称とはたらき**

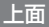

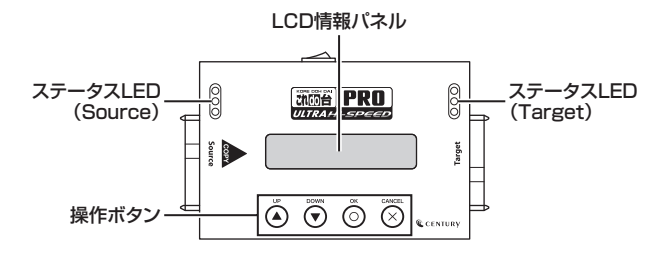

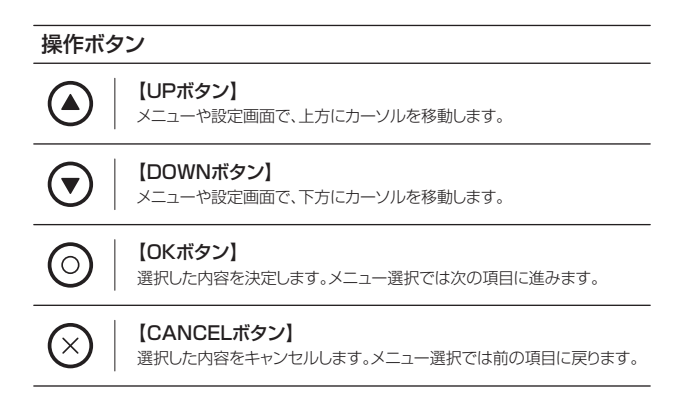

## <span id="page-16-0"></span>側面

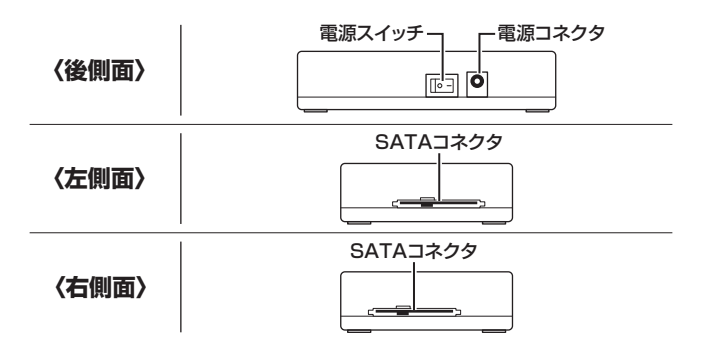

表示項目

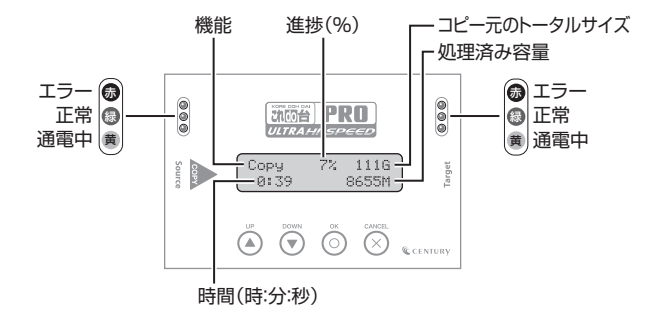

## <span id="page-17-0"></span>SATA HDD/SSDを接続する場合

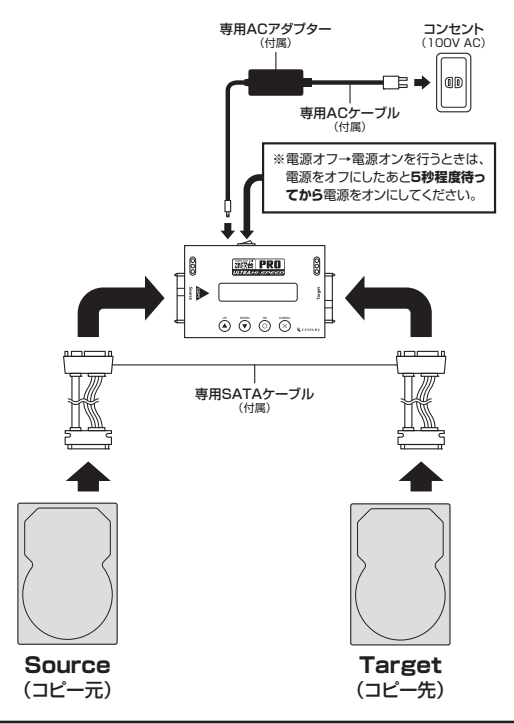

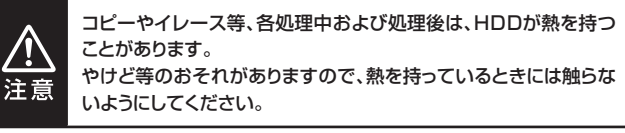

## <span id="page-18-0"></span>ⅠDE機器を接続する場合(付属のⅠDE‒SATA変換アダプター使用)

ⅠDE HDD/SSDを本製品に接続する際は、付属のⅠDE‒SATA変換アダプター を使用して本製品に接続します。

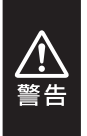

HDDを接続する際は、必ずジャンパ設定を「MASTER」(シングルモードの あるHDDでは「シングル」)にしてください。 それ以外の設定の場合、HDDが認識されません。 ジャンパの設定、変更方法はHDDのラベルまたは各HDDメーカーのWeb サイトをご参照ください。

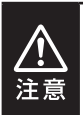

※ 光学ドライブやMO、そのほかHDD以外のⅠDE機器を接続することはできま せん。

※ 1台のIDE-SATA変換アダプターに2.5インチHDDと3.5インチHDDを 同時に接続することはできません。

<span id="page-19-0"></span>ⅠDE機器を接続する場合(付属のⅠDE‒SATA変換アダプター使用)

## ■3.5インチIDE HDDの場合

**❶**図のようにHDDを取り付けます。取り付けの際は、ピンの差込位置や電源コネ クタの向き(切り欠き)にご注意ください。

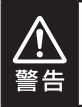

各ケーブル類のコネクタの向きを間違えて接続すると、 **HDDおよび変換アダプター、本製品が確実に破損します!!**

必ず差し込む向きを確認してから接続を行ってください。

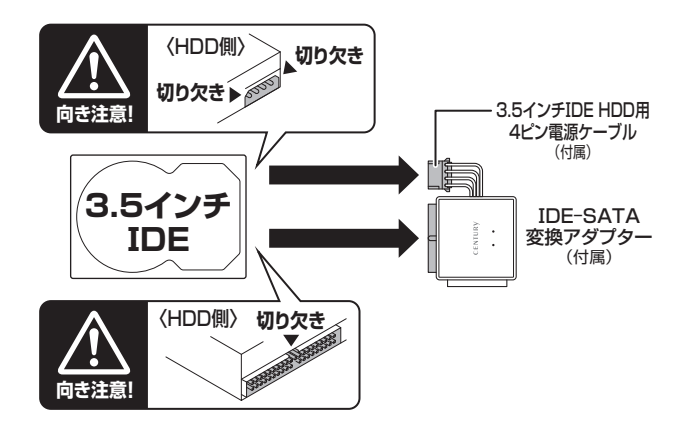

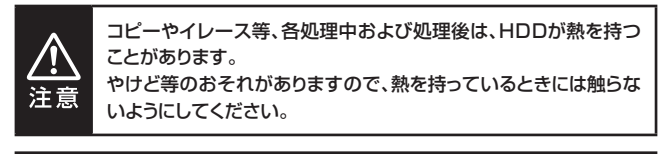

## **❷**図のように「これdo台」本体を接続します。

※ 「これdo台」への接続は、必ず「これdo台」に付属の**専用SATAケーブル**を使用して接続して ください。

「これdo台」に直接接続すると、SATAコネクタが破損するおそれがあります。

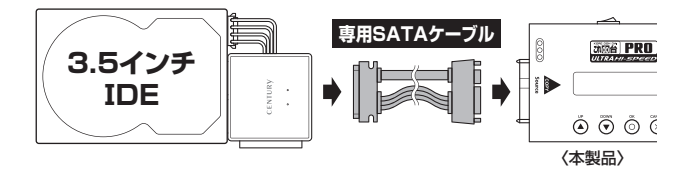

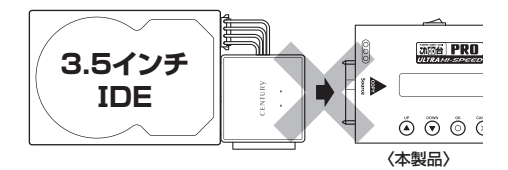

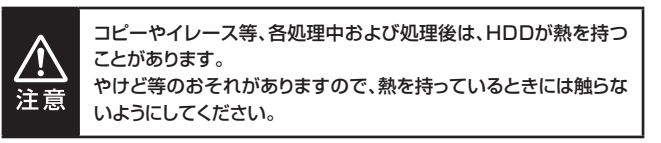

<span id="page-21-0"></span>ⅠDE機器を接続する場合(付属のⅠDE‒SATA変換アダプター使用)

## ■2.5インチIDE HDDの場合

**❶**図のようにHDDを取り付けます。

取り付けの際は、HDDの裏表やピンの差込位置にご注意ください。

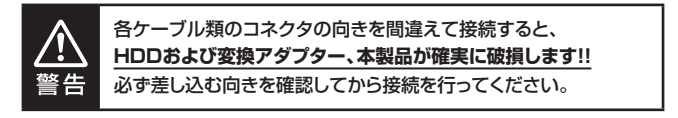

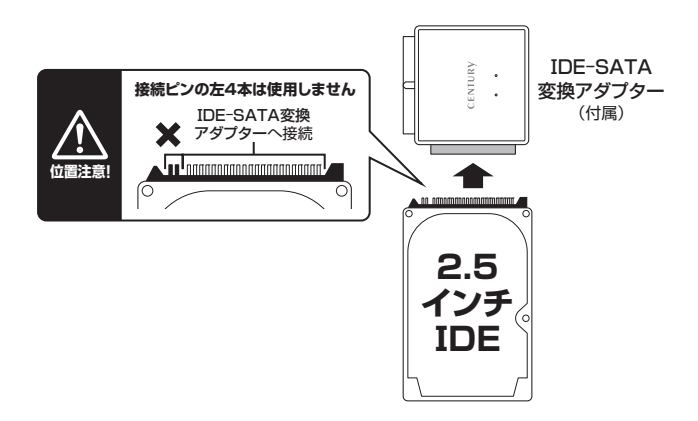

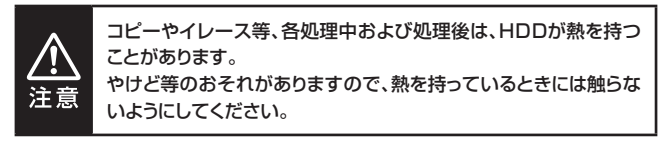

**❷**図のように「これdo台」本体を接続します。

※ 「これdo台」への接続は、必ず「これdo台」に付属の**専用SATAケーブル**を使用して接続して ください。

「これdo台」に直接接続すると、SATAコネクタが破損するおそれがあります。

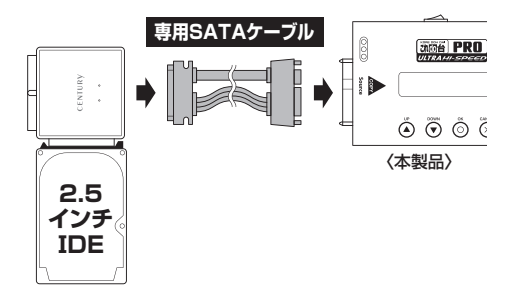

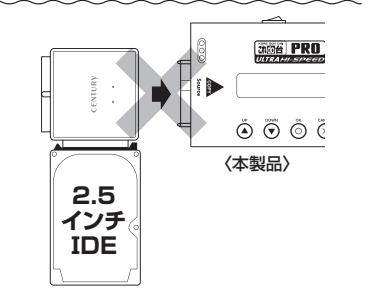

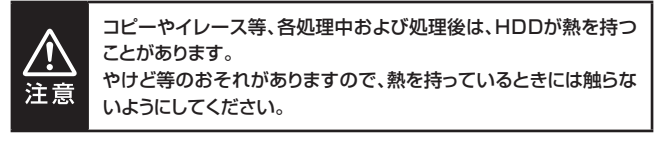

## <span id="page-23-0"></span>**コピーの種類について**

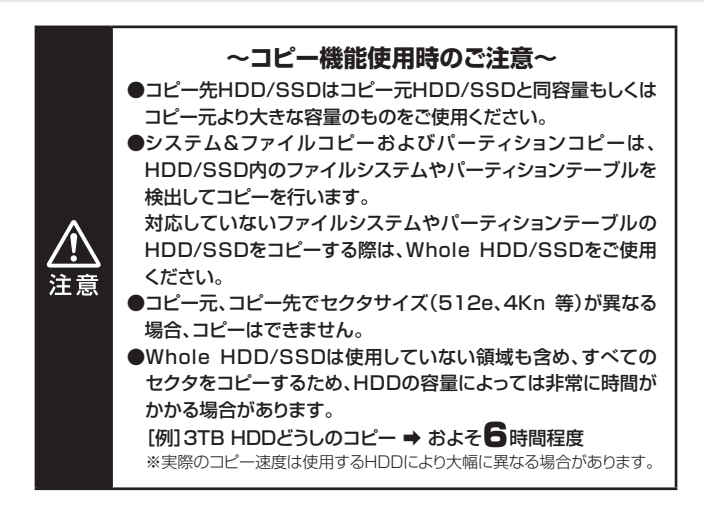

## コピー支援機能

エラースキップ

**SKIP** コピーテ コピー先

<sub>不良セクタあり</sub> インファー コピー進行中、ディスクにセクタ エラーがある場合、エラー箇所 をスキップして強制的にコピー を続行することができます。

※エラースキップしてコピーを行った 場合、コピーしたHDD/SSDが正常 に動作しない場合があります。 あらかじめご了承ください。

コンペア

コピー終了後、コピー元のディスクとコピー先のディスクの内容が同一かを 比較(コンペア)します。

## <span id="page-24-0"></span>基本コピー機能4種

#### システム&ファイルコピー

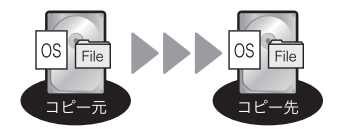

HDD内のシステムやファイルなど のデータだけをコピーします。 使用データのみをコピーし空き 領域等はコピーしないため、コピー 時間が最小となります。

オールパーティションコピー

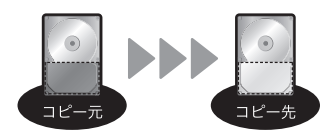

パーティション確保されていない 領域をコピーしないため、高速な コピーが可能です。

Whole HDD/SSDコピー

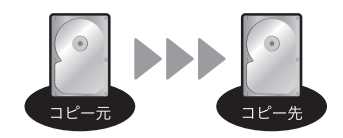

HDD内の全領域をそのままコピー します。 OSやフォーマット形式を問わず コピーが可能です。

パーセンテージコピー

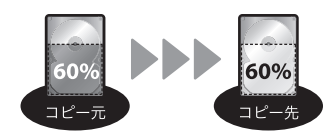

HDD/SSDの指定した領域の コピーを行います。 あらかじめ壊れている領域がわかっ ている場合など、指定した部分のみ をコピーすることが可能です。

<span id="page-25-0"></span>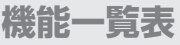

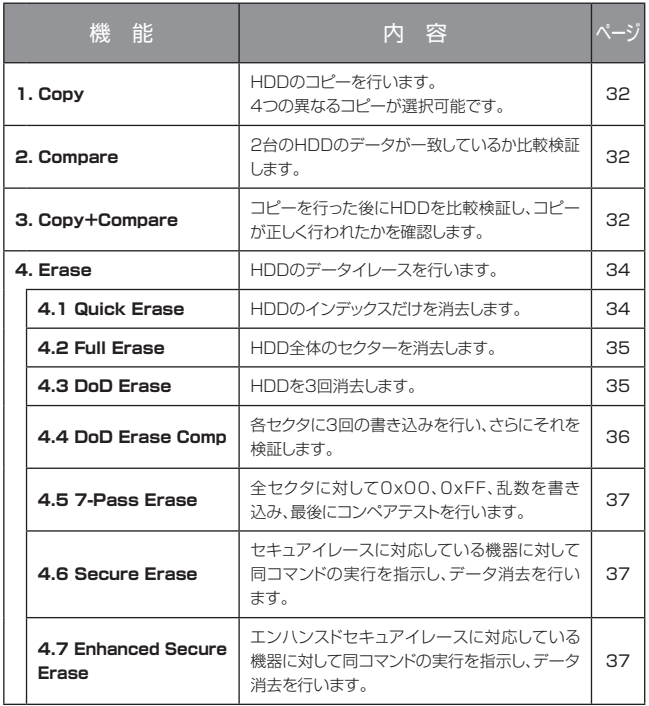

機能一覧表

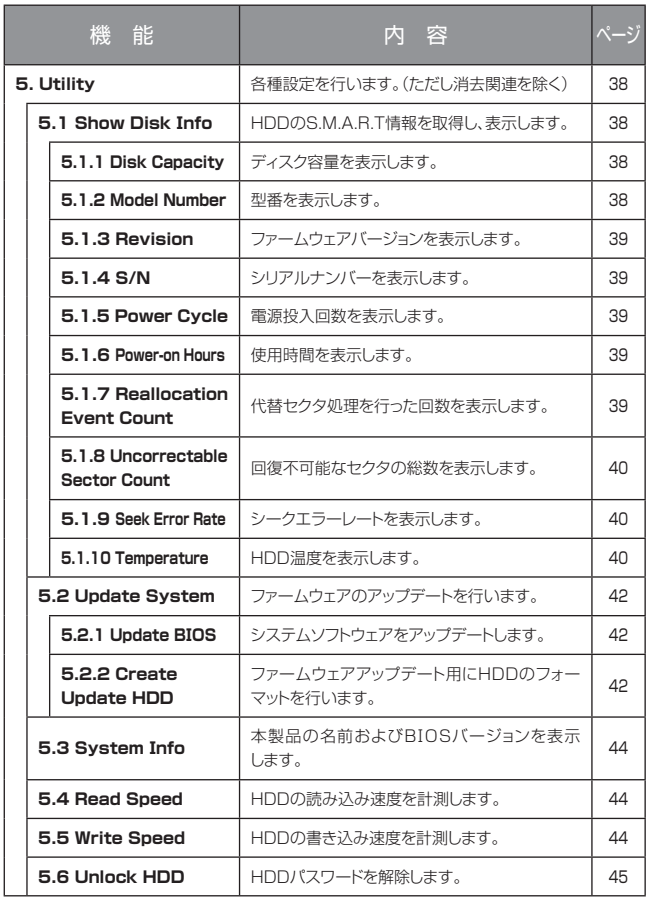

<span id="page-27-0"></span>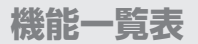

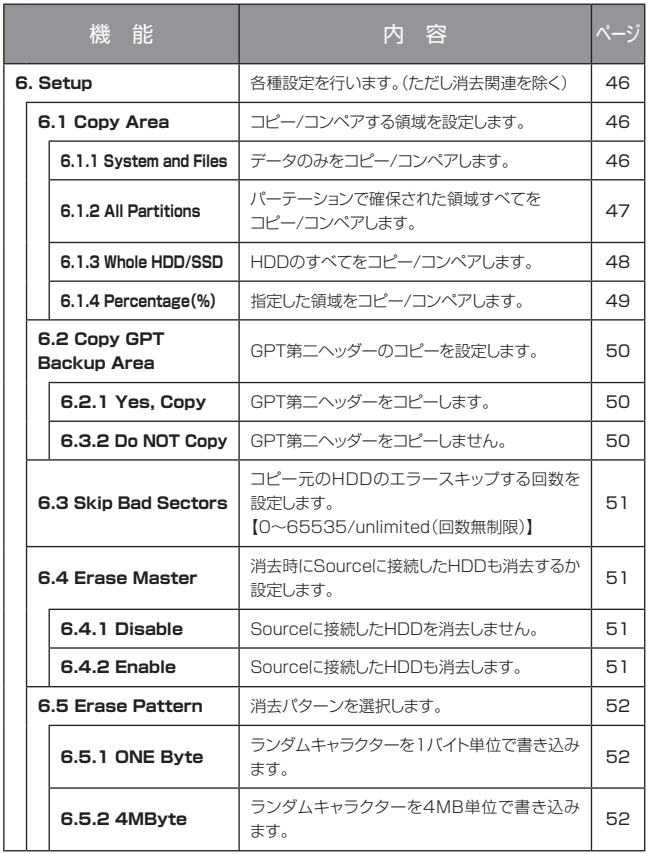

機能一覧表

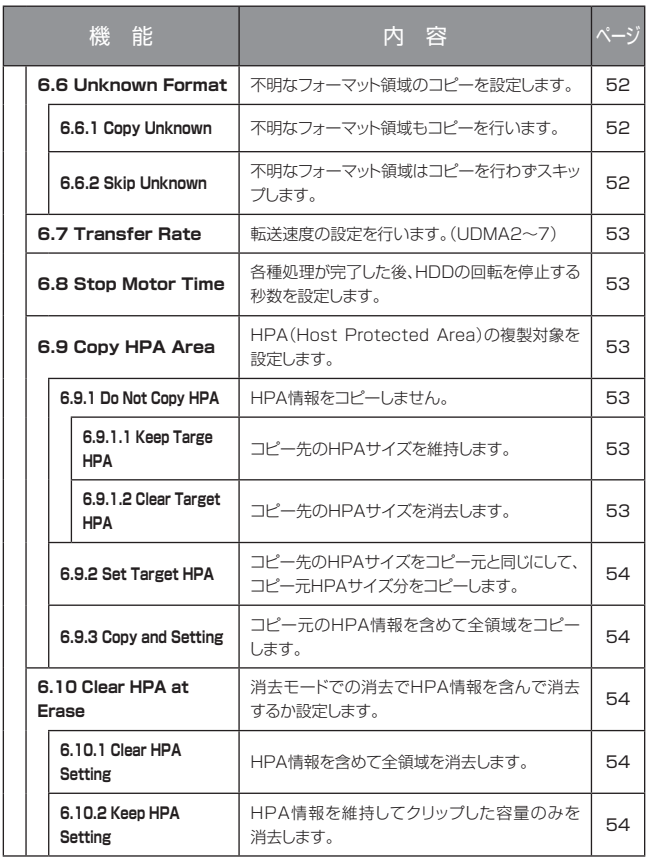

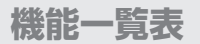

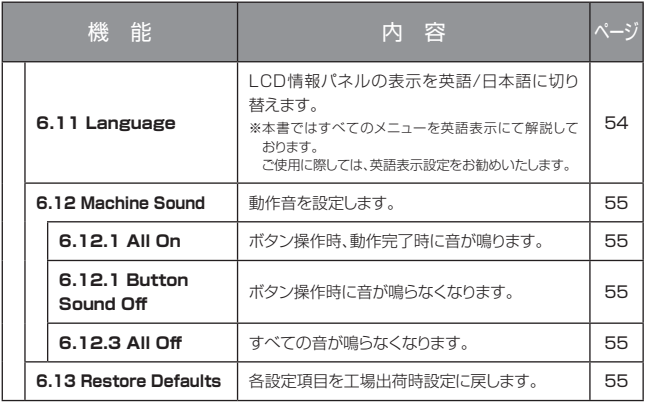

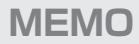

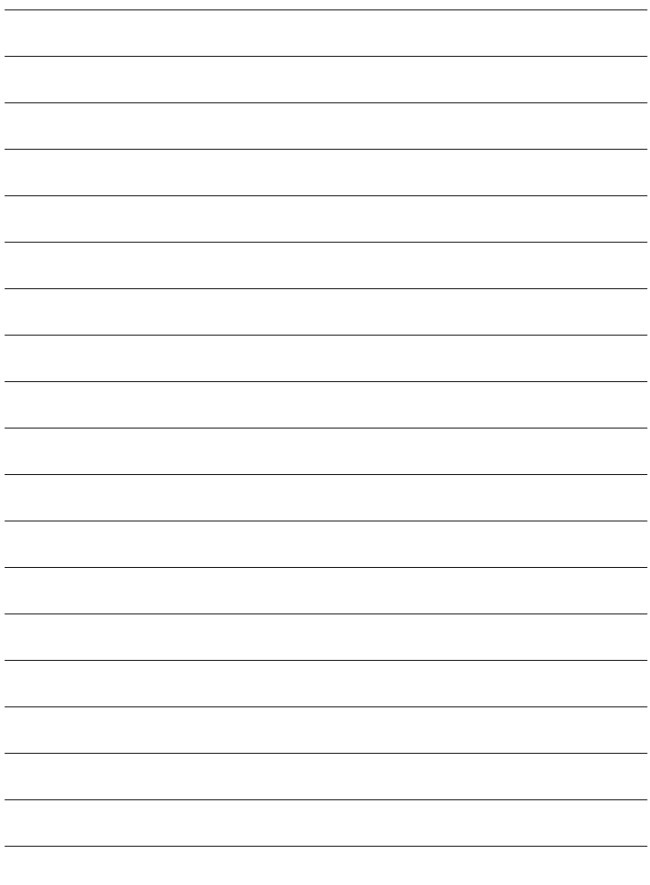

<span id="page-31-0"></span>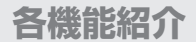

## **1. Copy(コピー)**

コピー元HDD(Source)からコピー先へデータをコピーします。

[あらかじめP.46「6.1 Copy Area\(コピー領域\)」にて、コピーする領域を選択しておいて](#page-45-0) ください。

**※初期設定はSystem & Files(システム&ファイル)です。**

#### **2. Compare(コンペア)**

コピー後にコピーしたデータが正しいかどうかを比較します。

#### **3. Copy & Compare(コピー&コンペア)**

最初にコピーを行い、続いてコピー元HDDとコピーされたHDDを比べて、データの正当性 を検証します。

**この処理はFAT16/32、NTFS、EXT2/3/4およびMBR、GPTのみサポート します。**

**その他の形式は正しくコピーできません。**

**[P.48「6.1.3 Whole HDD/SSD\(HDD全体をコピー\)」をお使いください。](#page-47-0)**

#### **■操作方法**

① HDDをコピー元、コピー先ポートに接続後、Copy、CompareまたはCopy+Compare を 4/ (\*) ボタンで選択し【OK】を押します。

コピー元の検証が行われます。

**Copy** Searching Source

Analyz i ng Source Part i t i on#1

②検証が終わると自動的にコピーが開始されます。

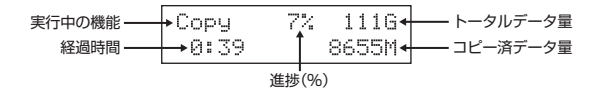

#### ③コピーが完了すると結果が表示されます。

$$
\begin{array}{c}\n \begin{array}{c}\n \text{Pass:1 Fail:0} \\
 \text{Fass:1 Fail:0}\n \end{array}\n \end{array}
$$

<span id="page-33-0"></span>**各機能紹介**

#### **▼ 4. Erase(ショウキョ)**

HDDの消去を行います。HDDの再利用や廃棄時に使用します。

- ※ 初期設定では誤操作によるデータ消失を防ぐため、Sourceに接続したHDDには 消去を行いません。 [P.28機能表「機能6.4 Erase Master」の設定を変更することで、Source側に](#page-27-0) 接続したHDDも消去の処理対象にすることが可能です。
- ※ HDDを1台だけ接続して消去を行う場合、Target側にHDDを接続してください。 Source側に1台だけHDDを接続しても消去が実行されません。
- ※ 消去中、CANCELボタンを3~4秒押し続けることで処理を停止することが可能 です。
- ※ 消去機能を使用する前に、すべての重要なデータのバックアップを必ず行ってくだ さい。

#### **4.1 Quick Erase(クイックショウキョ)**

Quick EraseはHDDのインデックスだけを消去します。

最も高速な消去方法ですが、実際のデータは残ってインデックス(索引)だけを消去する ことに注意してください。

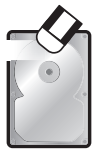

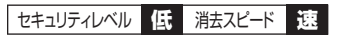

ディスクの先頭セクタに0x00を書き込み ます。 非常に高速にデータ消去が行えます。

## <span id="page-34-0"></span>**4.2 Full Erase(フルショウキョ)**

Full EraseはHDD全体のヤクターを消去します。

すべてのセクタにアクセスするため、Quick Eraseよりはるかに長い時間がかかり ます。

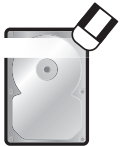

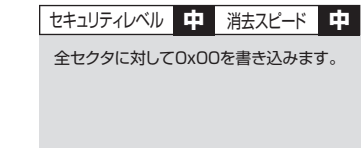

## **4.3 DoD Erase(DoDショウキョ)**

HDDを3回消去する、アメリカ国防総省(DoD)規格に準拠した消去方法です。 トータル3回のアクセスを行うため、Full Eraseよりもさらに長い時間がかかります。

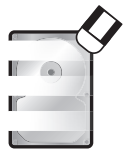

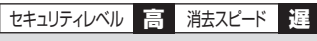

全セクタに対して0x00、0xFF、乱数を 書き込みます。

### **■操作方法**

HDDを接続し、消去の種類を 2/ のボタンで選択し【OK】を押します。

DoD Erase 1 ready

消去中

Erasing 1 HDD DoD Erase 5:20

終了すると結果が表示されます。

<span id="page-35-0"></span>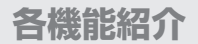

## **▼ 4. Erase(ショウキョ)**

#### **4.4 DoD Erase Comp(DoDショウキョコンペア)**

DoD Erase Compは、各セクタに3回の書き込みを行い、さらにそれを検証します。 1回目(0×00)、2回目(0xFF)と、3回目(ランダム)となります。

ランダム書き込みが正しく行われたどうかの確認を最後に行います。

この機能を使用する前に、すべての重要なデータのバックアップを必ず行ってくだ さい。

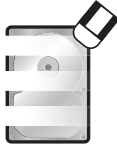

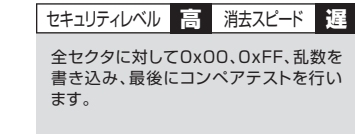

#### **■DoD Erase Comp 処理手順**

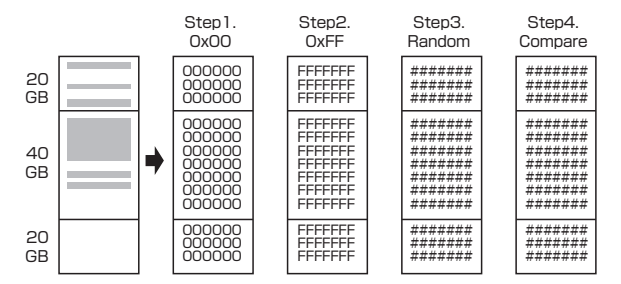

### **4.5 7-Pass Erase(DoD ECE 7回イレース)**

7-Pass Eraseは、全セクタに対して異なる値を7回書き込むことでデータ消去を行い ます。

7回書き込みを行うため、非常に長い時間がかかります。

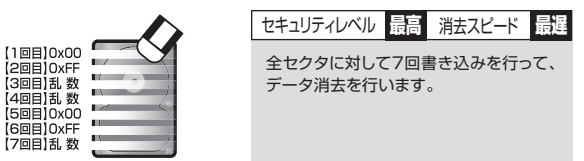

## **4.6 Secure Erase(セキュアイレース)**

Secure Eraseに対応している機器に対して同コマンドの実行を指示し、データ消去を 行います。

### **4.7 Enhanced Secure Erase(エンハンスドセキュアイレース)**

Enhanced Secure Eraseに対応している機器に対して同コマンドの実行を指示し、 データ消去を行います。

<span id="page-37-0"></span>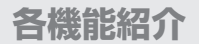

## **▼ 5. Utility(ユーティリティ)**

#### ▼ **5.1 Show Disk Ⅰnfo(HDD情報)**

HDDのS.M.A.R.T情報を取得し、表示します。

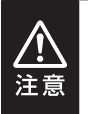

S.M.A.R.T情報については、各HDD/SSDメーカーによって表示方法 や値の計算方法が異なりますので、値が正常に表示されなかったり、 異常な値が表示される場合があります。

こちらは本製品の仕様となりますので、あらかじめご了承ください。

#### ■**操作方法**

① HDDをSource側またはTarget側に接続後、Show Disk Ⅰnfoを選択し【OK】を 押します。

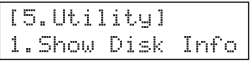

- ②続いてポート選択画面が表示されますので、Source側、Target側を 4/のボタンで 選択し【OK】を押します。
- 3HDDが認識されると各情報が選択できるようになりますので、4/のボタンで選択し 【OK】を押します。

#### **5.1.1 Disk Capacity**

ディスク容量を表示します。

SATA SSD 3726.06 (7814037168)

#### **5.1.2 Model Number**

型番を表示します。

Mode1: ST4000DM004-2CU104 -- 型番

#### <span id="page-38-0"></span>**5.1.3 Revision**

ファームウェアバージョンを表示します。

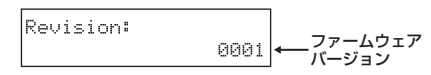

#### **5.1.4 S/N**

シリアルナンバーを表示します。

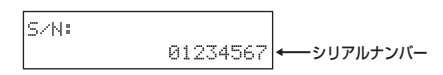

#### **5.1.5 Power Cycle**

電源投入回数を表示します。

電源投入回数

### **5.1.6 Power-on Hours**

使用時間を表示します。

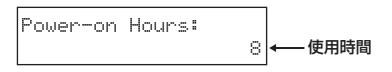

#### **5.1.7 Reallocation Event Count**

代替セクタ処理を行った回数を表示します。

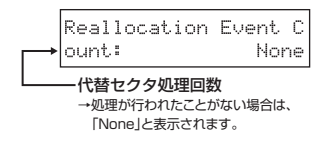

<span id="page-39-0"></span>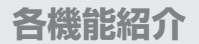

## **▼ 5. Utility(ユーティリティ)**

#### ▼ **5.1 Show Disk Ⅰnfo(HDD情報)**

#### **5.1.8 Uncorrectable Sector Count**

回復不可能なセクタの総数を表示します。

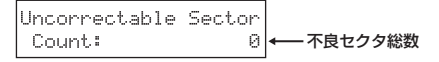

#### **5.1.9 Seek Error Rate**

シークエラーレートを表示します。

※ HDDのメーカー/モデルによっては、エラーのないHDDにも関わらず異なる値が 表示される場合があります。

本製品の仕様となりますので、あらかじめご了承ください。

弊社テストでは、Seagate社製HDDにて異なる値が表示されることを確認済み です。(2022年10月現在)

シークエラーレート

#### **5.1.10 Temperature**

HDD温度を表示します。

※ 一部のSSDでは値が取得できないため、温度が「0℃」と表示されたり、一定の 温度で表示が固定される場合があります。

弊社テストで、Crucial製SSDにて「0℃」と表示されることを確認済みです。

#### **■操作方法**

機能を選択し、【OK】を押します。

HDD温度

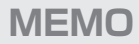

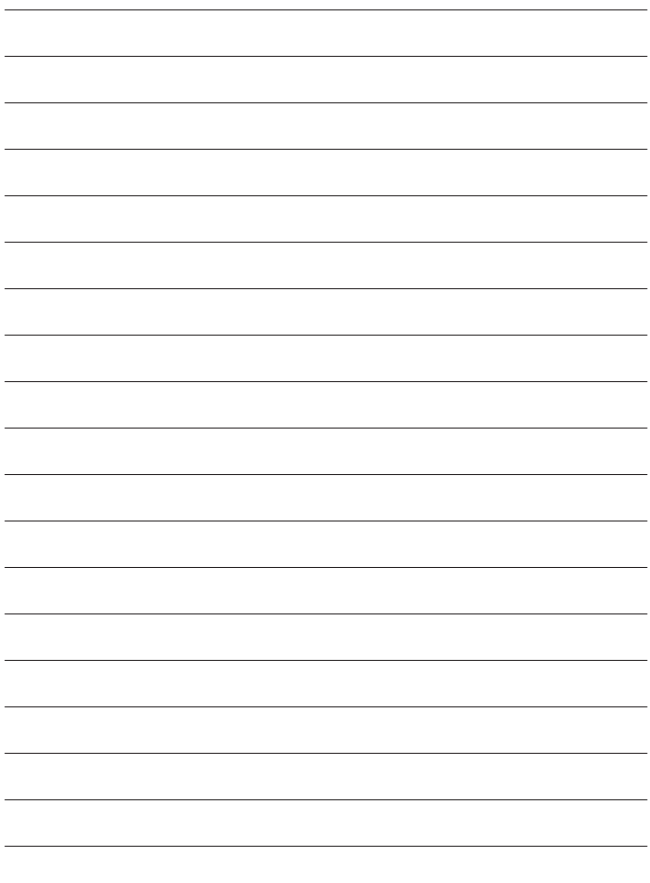

<span id="page-41-0"></span>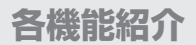

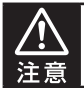

本作業でデータが入ったHDDを使用する場合、あらかじめバックアップを取って からご使用ください。

## **▼ 5. Utility(ユーティリティ)**

### ▼ **5.2 Update System(アップデートシステム)**

ファームウェアのアップデートを行います。

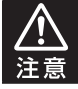

アップデートはHDD経由で行いますので、空のHDDが必要です。 また、HDDをPCと接続する手段が必要です。

## **5.2.1 Update BⅠOS(アップデートBⅠOS)**

システムソフトウェアをアップデートします。

[ Update Sustem] 1. Update BIOS

## **5.2.2 Create Update HDD(フォーマットHDD)**

ファームウェアアップデート用にHDDのフォーマットを行います。

[Update Sustem] 2. Create Update HDD

FORMAT HDD#1 Confirm ?

**アップデート処理に最適化するため、2GBのFATフォーマットパーティション が作成されます。**

ファームウェアファイルをフォーマットしたHDDにコピーします。

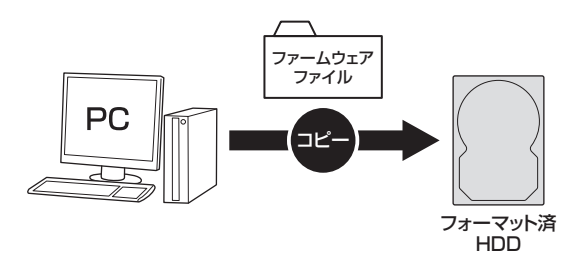

<span id="page-43-0"></span>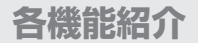

## **▼ 5. Utility(ユーティリティ)**

### **5.3 System Ⅰnfo.(システム情報)**

本製品の名前およびBⅠOSバージョンを表示します。

BIOS version-

KD25/35UHSPR0U2 | Vertx. xx. x

### **5.4 Read Speed**

HDDの読み込み速度を計測します。

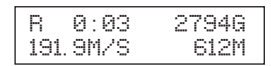

#### **5.5 Write Speed**

HDDの書き込み速度を計測します。

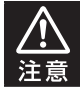

本機能を使用する際は、HDDをTarget側に接続する必要があります。 また、HDDのデータは消去されますのでご注意ください。

#### **操作方法**

機能を選択し、【OK】を押します。

$$
\begin{array}{c}\n\text{W} & 0:06 \\
\text{151.8M/S} & 996M\n\end{array}
$$

#### <span id="page-44-0"></span>**5.6 Unlock HDD**

SecureErase、Enhanced Secure Erase実行時のHDDパスワードを解除します。 SecureErase、Enhanced Secure Eraseを実行する際、HDDに対してパスワード を設定してからデータ消去を行いますが、何らかのトラブルで処理が止まってしまった 場合に、設定されたパスワードを解除するための機能となります。

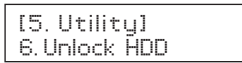

※本製品以外で設定されたHDDパスワードは解除できません。 ※Target側にディスクを接続してください。

#### **操作方法**

1. 解除を行うディスクをTarget側に接続します。 2. 機能を選択し、【OK】を押します。

終了すると結果が表示されます。

Unlock HDD Pass : 1 Fail : 0

<span id="page-45-0"></span>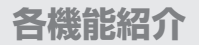

### **▼ 6. Setup(セットアップ)**

#### ▼ **6.1 Copy Area(コピー領域)**

#### **6.1.1 System and Files(システム&ファイル)**

システムとファイルのみをコピーします。コピーを行う前に分析を行います。 HDDに複数のパーティションがあり、それぞれのパーティションにデータが入って いる場合は、パーティション情報も含め、データがコピーされます。

コピー先HDDはコピー元のHDDの総パーティション容量より大きい容量が必要 です。

※ GPT形式の場合、コピー先HDDはコピー元のHDDと同容量か大きい容量が 必要です。

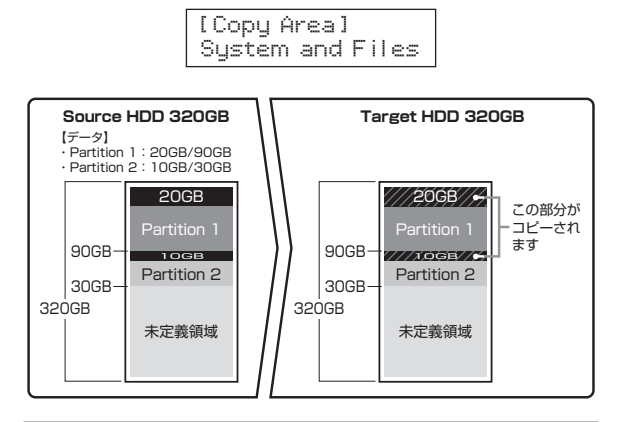

**この処理はFAT16/32、NTFS、EXT2/3/4およびMBR、GPTのみ サポートします。 その他の形式は正しくコピーできません。 [P.48「6.1.3 Whole HDD/SSD\(HDD全体をコピー\)」をお使いくだ](#page-47-0) さい。**

#### <span id="page-46-0"></span>**6.1.2 All Partitions(すべてのパーティション)**

このモードではデータのあるなしに関わらず、パーティション確保された領域のすべて をコピーします。

未定義領域はコピーされませんので、未定義領域がある場合は「6.1.3 Whole HDD/SSD(HDD全体をコピー)」よりコピーが早く完了します。

コピー先HDDはコピー元の総パーティション容量よりも大きな容量でなければなりま せん。

コピーを行う前にパーティションの分析が行われます。

※ GPT形式の場合、コピー先HDDはコピー元のHDDと同容量か大きい容量が 必要です。

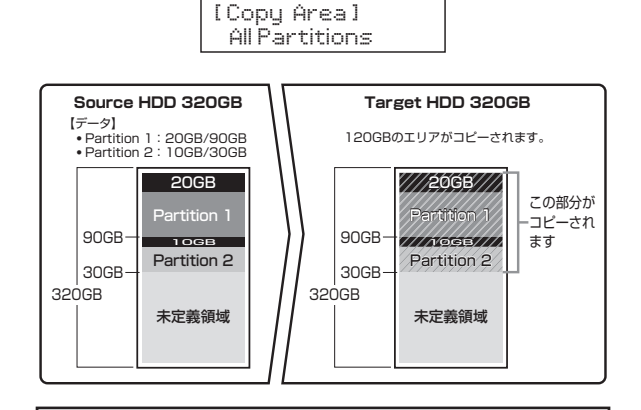

**この処理はFAT16/32、NTFS、EXT2/3/4およびMBR、GPTのみ サポートします。 その他の形式は正しくコピーできません。 [P.48「6.1.3 Whole HDD/SSD\(HDD全体をコピー\)」をお使いくだ](#page-47-0) さい。**

<span id="page-47-0"></span>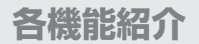

## **▼ 6. Setup(セットアップ)**

#### ▼ **6.1 Copy Area(コピー領域)**

#### **6.1.3 Whole HDD/SSD(HDD全体をコピー)**

データ、パーティション、未定義領域関係なくHDDのすべての領域をコピーします。 コピー先HDDは原則的にコピー元HDD全体容量と同容量、または大きな容量の ものが必要になります。

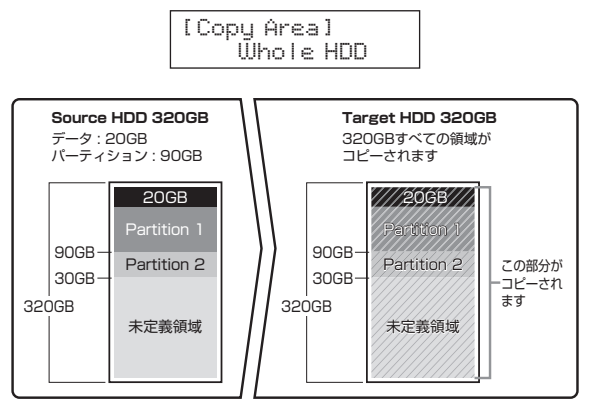

容量の大きいHDDから容量の小さいHDDにコピーしようとした場合、次のメッセージ が表示されます。

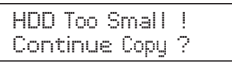

この際に「OK」ボタンを押すと、コピーは続行されますが、コピーされない領域が 発生するため、正しくコピーは行われません。

[詳しくは、P.59「コピー元のHDDの使用済み容量が少ないのですが、これをコピー](#page-58-0) 元よりも小さなHDDにコピーできますか?」の項目をご参照ください。

## <span id="page-48-0"></span>**6.1.4 Percentage(%)(パーセンテージコピー)**

HDD/SSDの指定した領域のコピーを行います。

あらかじめ壊れている領域がわかっている場合など、指定した部分のみをコピー することが可能です。

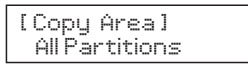

コピー開始地点を選択します。

Start Percentage 0%

コピー終了地点を選択します。

End Percentage 100%

<span id="page-49-0"></span>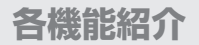

## **▼ 6. Setup(セットアップ)**

#### **▼ 6.2 Copy GPT Backup Area**

GPT第2ヘッダーのコピーを設定します。

#### **6.2.1 Yes, Copy**

GPT第2ヘッダーをコピーします。

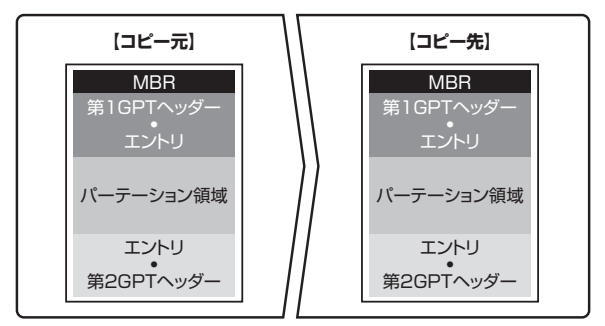

## **6.2.2 Do NOT Copy**

GPT第2ヘッダーをコピーしません。

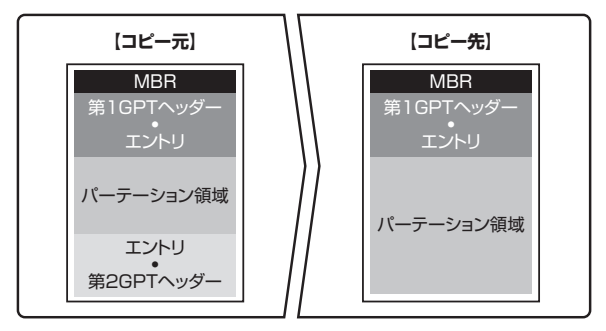

### <span id="page-50-0"></span>**6.3 Skip Bad Sectors**

Skip Bad Sectorsは、コピー処理中に不良セクタ等のエラーが発生した場合、指定 した回数までスキップ処理を行ってコピーを続行します。 回数設定は0~65535回と「unlimited」(回数無制限)に設定可能です。

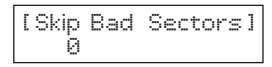

## **▼ 6.4 Erase Master(マスターショウキョ)**

Source側のHDDも消去対象に含めるかを設定します。 消去処理を行う前に必ずこの項目を確認、設定してください。

## **6.4.1 Disable(無効)**

[ Erase Master ] D i sab l e

#### **6.4.2 Enable(有効)**

[ Erase Master ] Enab l e

<span id="page-51-0"></span>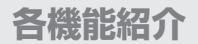

### **▼ 6. Setup(セットアップ)**

## **▼ 6.5 Erase Pattern(ショウキョパターン)**

消去パターンを選択します。

#### **6.5.1 ONE Byte**

毎バイト単位でランダムパターンを書き込みます。

[ Erase Pattern ] One Byte

#### **6.5.2 4MByte**

4MB単位のランダムパターンを書き込みます。

[Frase Pattern] 4MBute

#### **▼ 6.6 Unknown Format**

不明なフォーマットをされたパーティションをコピーするかしないかを設定します。 ※ 本設定は6.1 Copy Areaが【System & Files】と、【All Partitions】の場合にのみ 有効となります。

#### **6.6.1 Copy Unknown(Unknownコピー)**

形式を特定できない領域もすべてコピーします。

[Unknown Format ] Copy Unknown

#### **6.6.2 Skip Unknown**

形式を特定できない領域はスキップします。

[Unknown Format ] Sk i p Unknown

#### <span id="page-52-0"></span>**6.7 Transfer Rate(転送速度)**

転送速度をUltra DMA 2~7に設定します。

[ Transfer Rate ] UDMA 5

#### **6.8 Stop Motor Time**

各種処理が完了した後、HDDの回転を停止する秒数を設定します。

#### **▼ 6.9 Copy HPA Area(初期値 : Keep Target HPA)**

コピー時のHPA(HDDの容量クリップ情報)の扱いを設定します。

#### ■HPA(HDDの容量クリップ情報)とは?

HDDにはBIOSやOSなどから検出されないHPAという保護領域があります。 この領域のパラメータを変更することで、2TBのHDDを1TBのHDDとして認識 させたりと、BⅠOSやOSから見えるHDDの総容量を変更することができます。 本製品では、HDDの総容量が変更(HDDの容量クリップ)されたHDDをどう コピーするのかを設定することができます。

例)Whole HDD/SSDにて以下のHDDをコピーした場合

 ■コピー元 : 500GB(5GBにクリップ) ■コピー先: 2TB(10GBにクリップ)

**▼ 6.9.1 Do Not Copy HPA** 

HPA情報をコピーしません。

#### **6.9.1.1 Keep Targe HPA**

コピー先のHPAサイズを維持します。

■コピー容量 : 5GB

■コピー先のHDD容量: 10GB

#### **6.9.1.2 Clear Target HPA**

コピー先のHPAサイズを消去します。

■コピー容量 : 5GB

■コピー先HDD容量: 2TB

<span id="page-53-0"></span>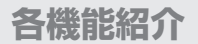

#### **▼ 6. Setup(セットアップ)**

#### **▼ 6.9 Copy HPA Area(初期値 : Keep Target HPA)**

コピー時のHPA(HDDの容量クリップ情報)の扱いを設定します。

#### **6.9.2 Set Target HPA**

コピー先のHPAサイズをコピー元と同じにして、コピー元HPAサイズ分をコピー します。

■コピー容量 : 5GB

■コピー先HDD容量: 5GB

#### **6.9.3 Copy and Setting**

コピー元のHPA情報を含めて全領域をコピーします。

■コピー容量 : 500GB

■コピー先HDD容量: 5GB

#### **▼ 6.10 Clear HPA at Erase(初期値 : Clear HPA Setting)**

消去モードでの消去でHPA情報を含めて消去するか設定します。

例)500GB(5GBにクリップ)を消去した場合

#### **6.10.1 Clear HPA Setting**

HPA情報を含めて全領域を消去します。

■消去容量 : 500GB

#### **6.10.2 Keep HPA Setting**

HPA情報を維持してクリップした容量のみを消去します。 ■消去容量 : 5GB

#### **6.11 Language(言語)**

LCD情報パネルに表示する言語を設定します。

## <span id="page-54-0"></span>**▼ 6.12 Machine Sound**

動作音を設定します。

## **6.12.1 All On**

ボタン操作時、動作完了時に音が鳴ります。

## **6.12.2 Button Sound Off**

ボタン操作時に音が鳴らなくなります。

## **6.12.3 All Off**

すべての音が鳴らなくなります。

#### **6.13 Restore Default(デフォルトに戻す)**

各設定項目を工場出荷時設定に戻します。

## <span id="page-55-0"></span>**FAQ(よくある質問とその回答)**

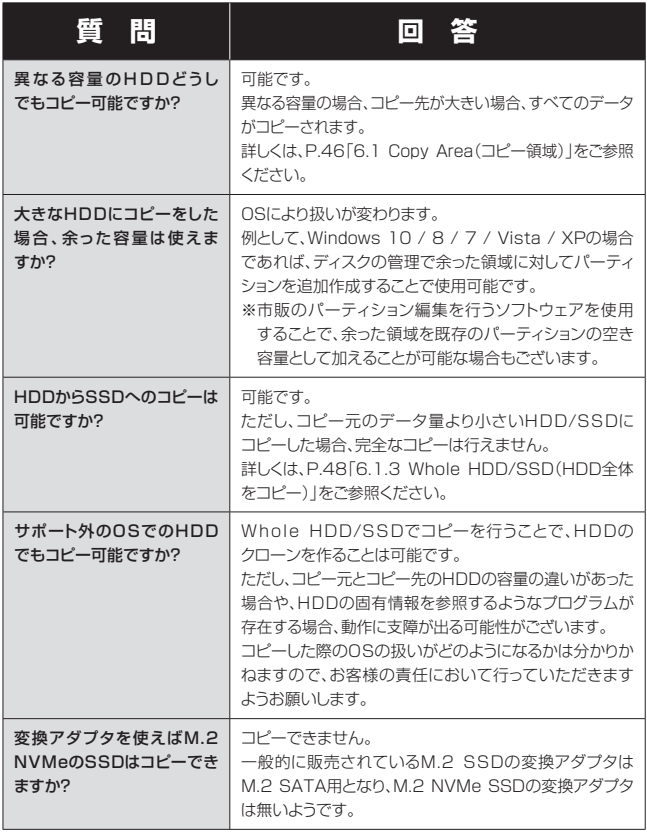

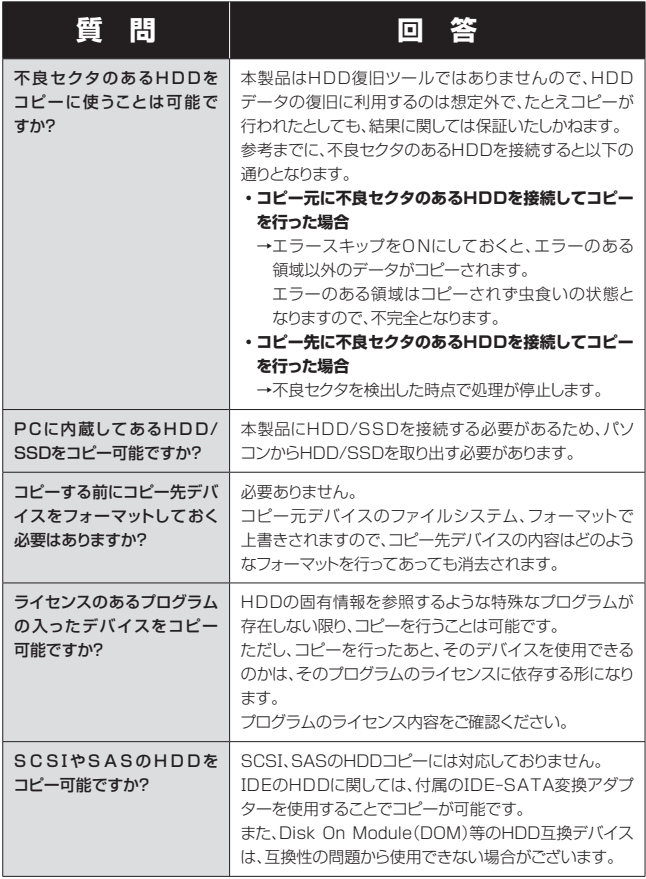

## **FAQ(よくある質問とその回答)**

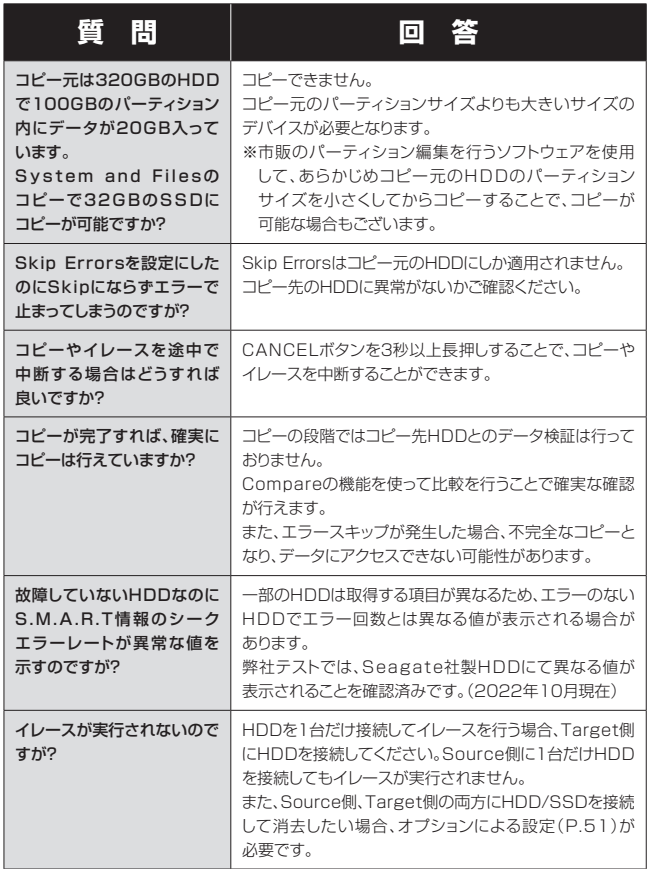

<span id="page-58-0"></span>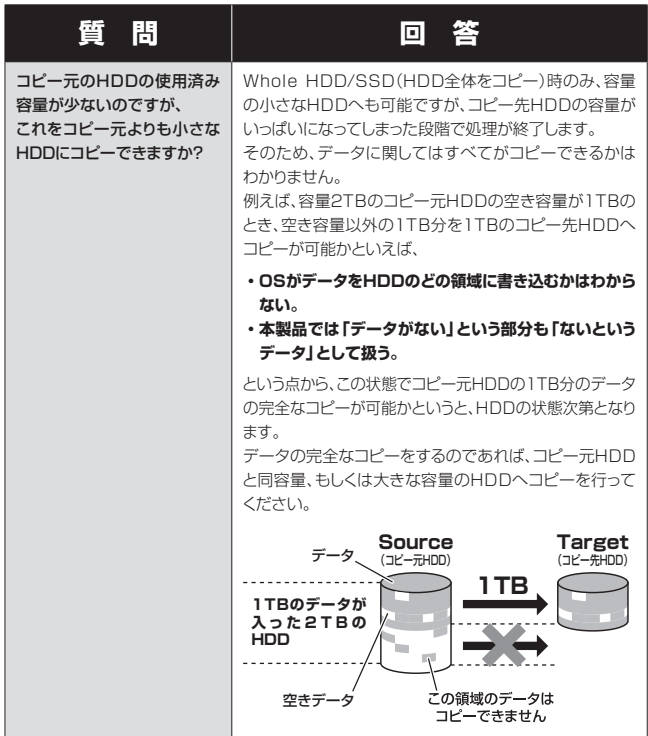

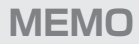

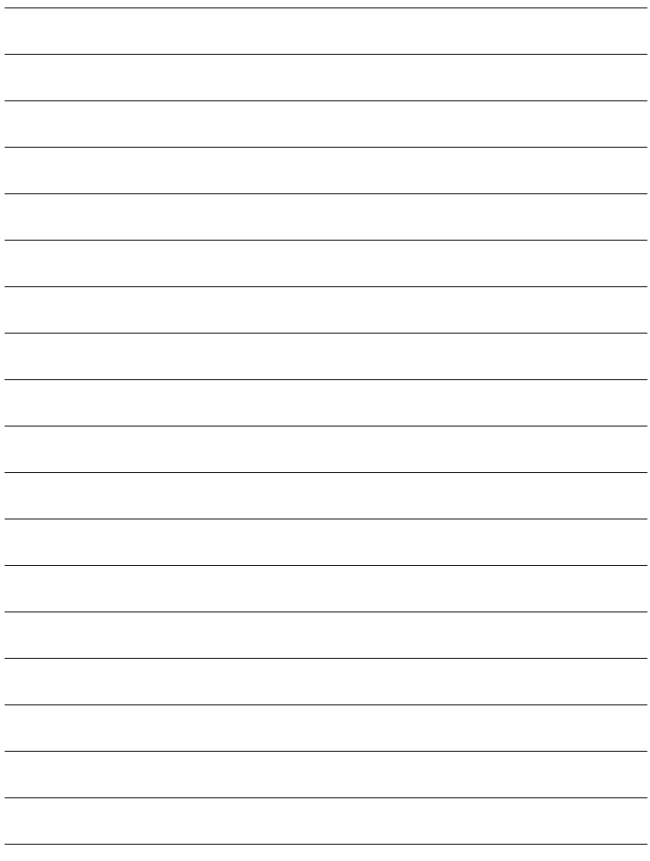

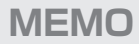

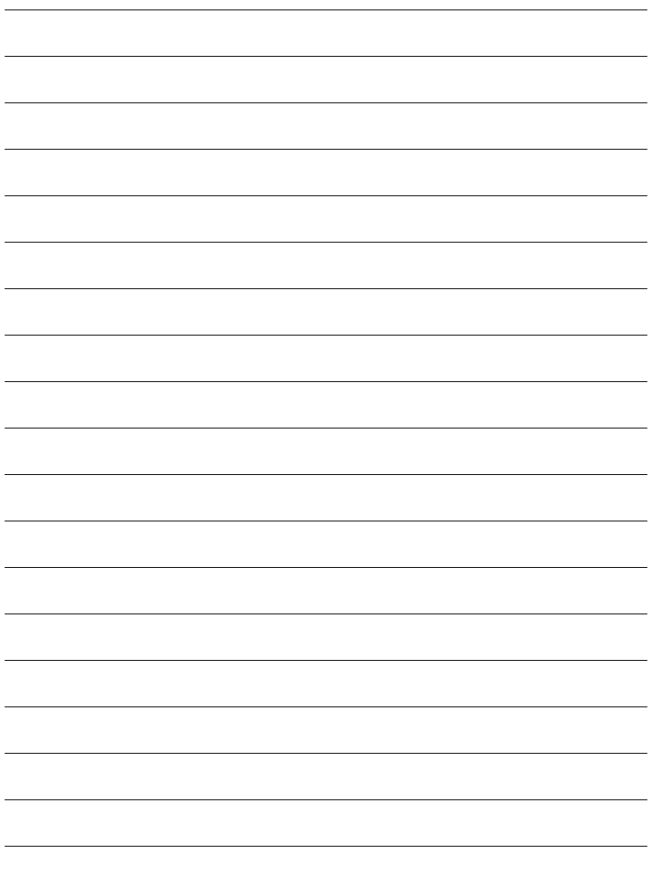

## <span id="page-61-0"></span>**サポートのご案内**

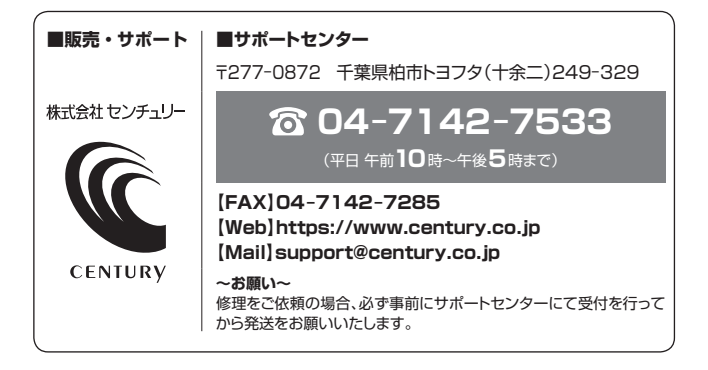

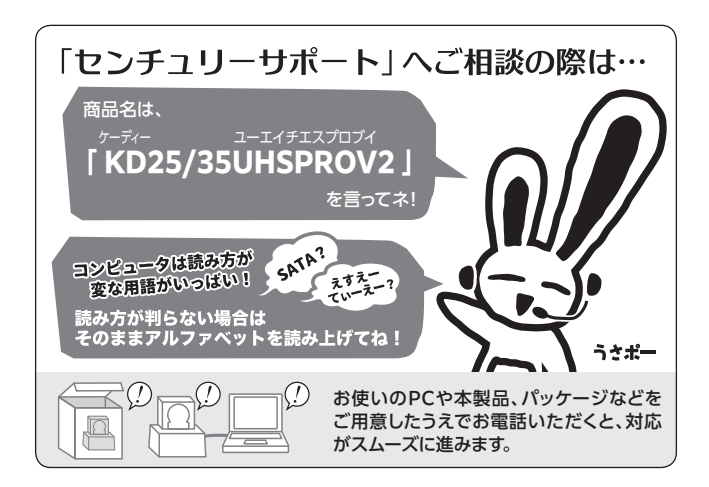

#### 一 本書に関するご注意 一 1.本書の内容の一部または全部を無断転載することは固くお断りします。 2.本書の内容については、将来予告なく変更することがあります。 3. 本書の内容については万全を期して作成いたしましたが、万一ご不審な点や誤り、記載漏れなど、 お気づきの点がございましたらご連絡ください。 4. 運用した結果の影響については、【3.】項に関わらず責任を負いかねますのでご了承ください。 5. 本書の内容の抜粋または全てを弊社に無断で複製、転載、送信、配布、翻訳、改変、引用することを 禁止します。 6. 本製品がお客様により不適当に使用されたり、本書の内容に従わずに取り扱われたり、またはセン チュリーおよびセンチュリー指定のもの以外の第三者により修理・変更されたこと等に起因して生じた 損害等につきましては、責任を負いかねますのでご了承ください。 ※記載の各会社名・製品名は各社の商標または登録商標です。 ※ The warranty for this product is valid only in Japan. Only Japanese-language drivers and manuals are included. It does not support other language OS. Support desk is only available in Japanese. Please note that maintenance and repair services are not warranted outside Japan. All listed informations are all trademarks or registered trademarks of the respective companies.

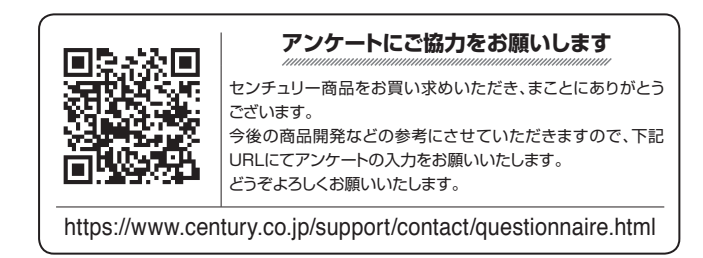

保証書

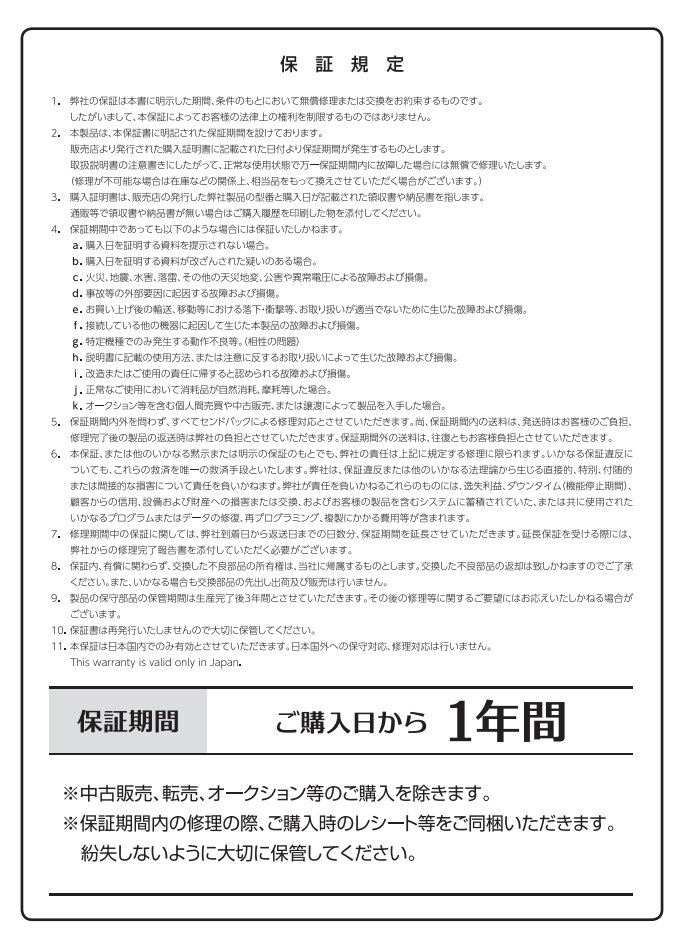